# 교수자를 위한 학습관리시스템 사용법 3. 강의자료 등록하기

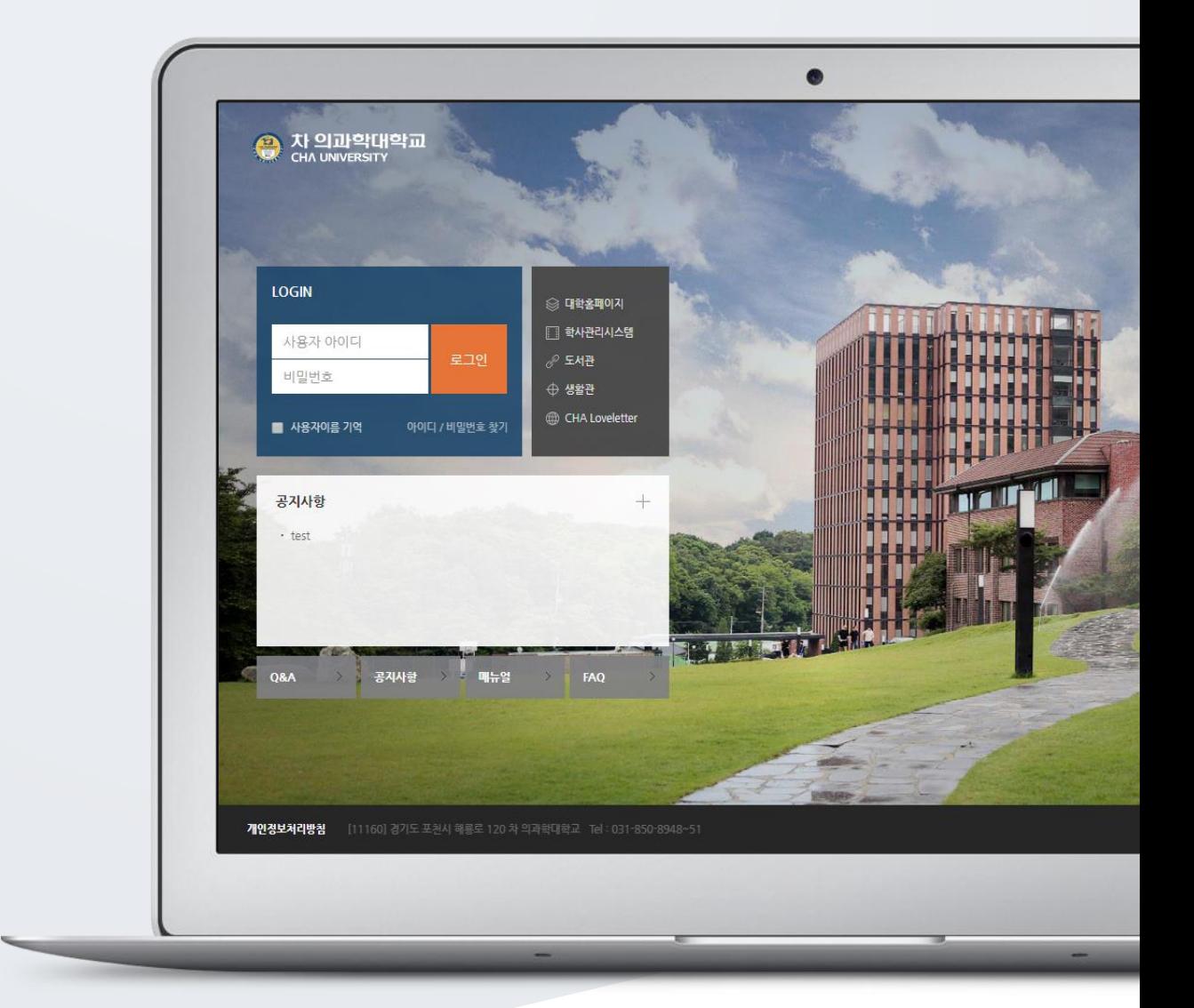

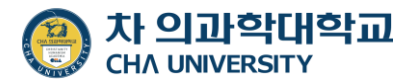

## TABLE OF CONTENTS

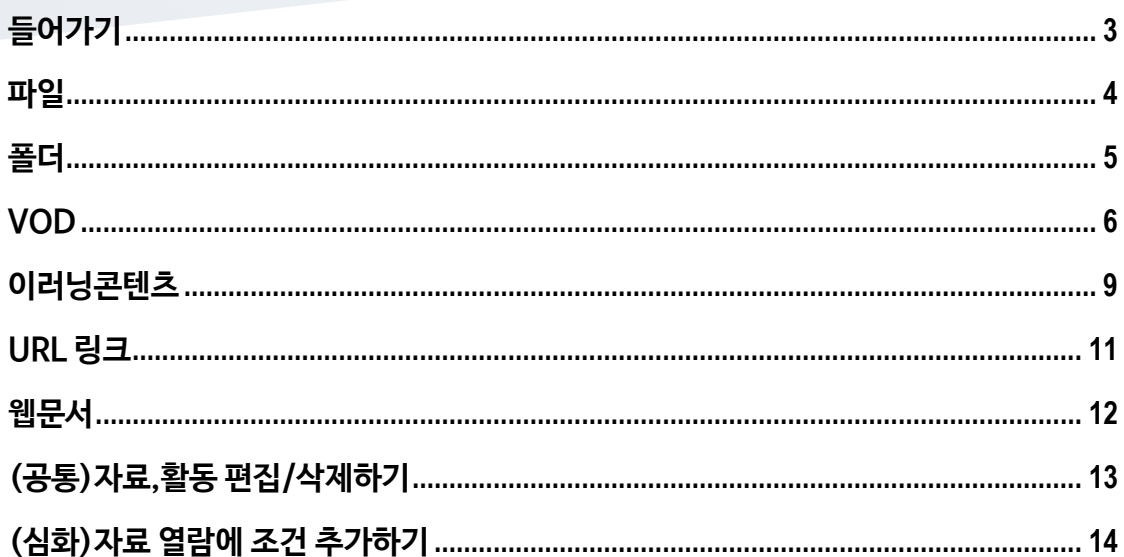

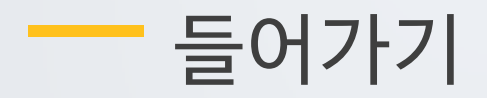

<span id="page-2-0"></span>강좌에 새로운 자료 또는 활동을 만들 때, 먼저 '편집' 버튼을 눌러주세요.

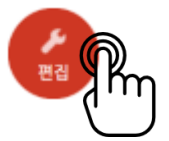

강의 개요 또는 주차 영역에 있는 '자료 및 활동 추가' 버튼을 클릭하면 자료/활동 선택 창이 나타납니다.

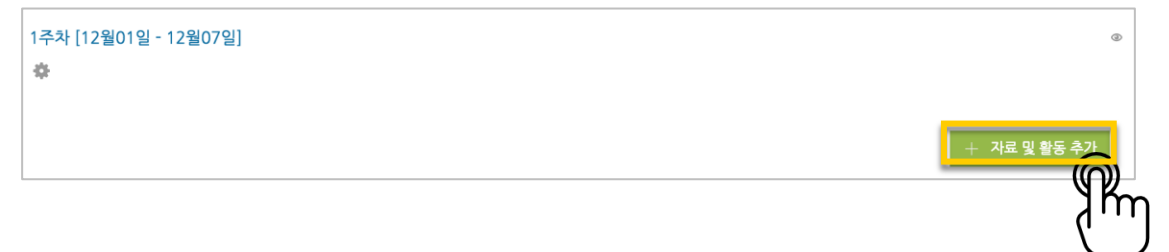

학습자를 평가할 수 있는 '학습 활동'과, 학습을 위해 제공하는 '강의 자료'로 크게 나눌 수 있습니다.

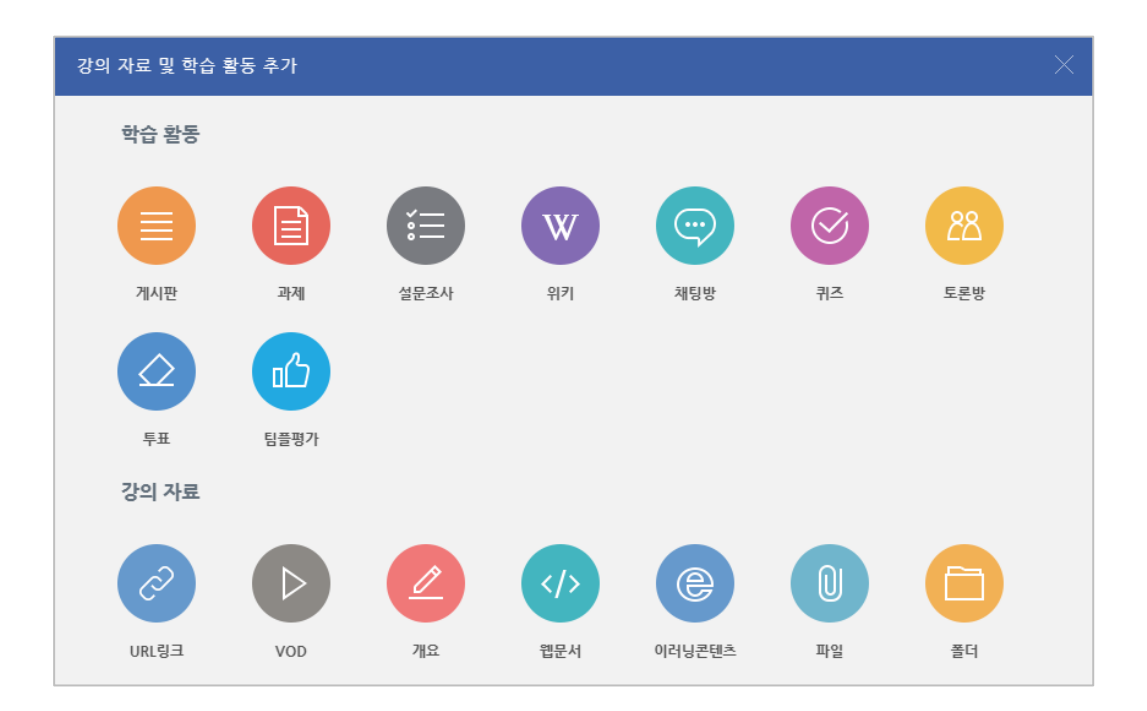

<span id="page-3-0"></span>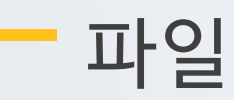

PDF, MS WORD, MS POWERPOINT 와 같이 학생들에게 제공하는 읽기 자료를 등록해 봅니다.

 $\omega$ 자료를 등록할 주차 영역에 있는 '자료 및 활동 추가' 버튼을 클릭하고, (파일) 버튼을 눌러주세요. \* 문서 외의 이미지, 음성 파일도 '파일'로 등록하실 수 있어요.

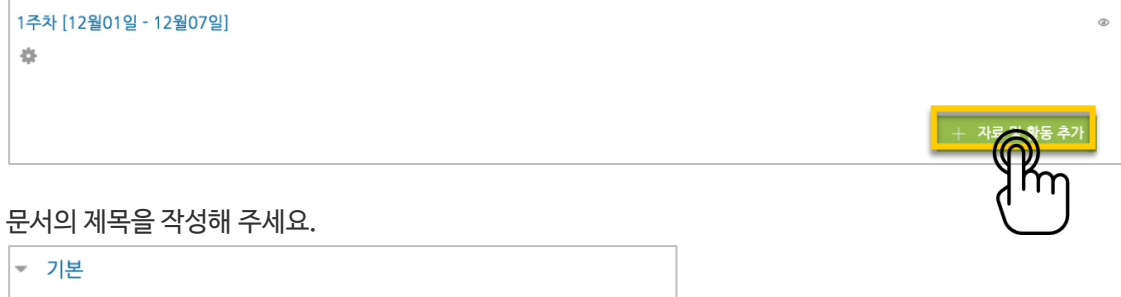

파일 추가 버튼을 눌러 문서를 찾거나, 마우스로 문서를 클릭한 다음 끌어다 놓습니다.

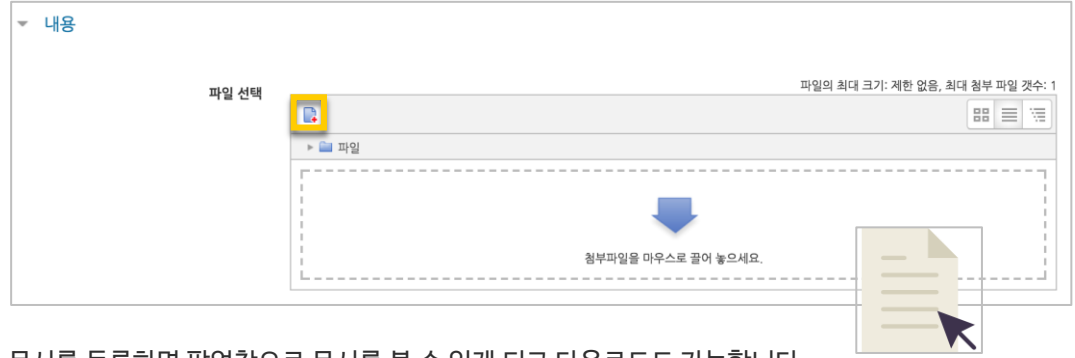

문서를 등록하면 팝업창으로 문서를 볼 수 있게 되고 다운로드도 가능합니다. 다운로드를 제한하려면 '다운로드 허용'의 옵션을 '아니오'로 변경합니다.

<mark>저장</mark> 버튼을 누르면 문서 등록이 완료됩니다.

제목\*

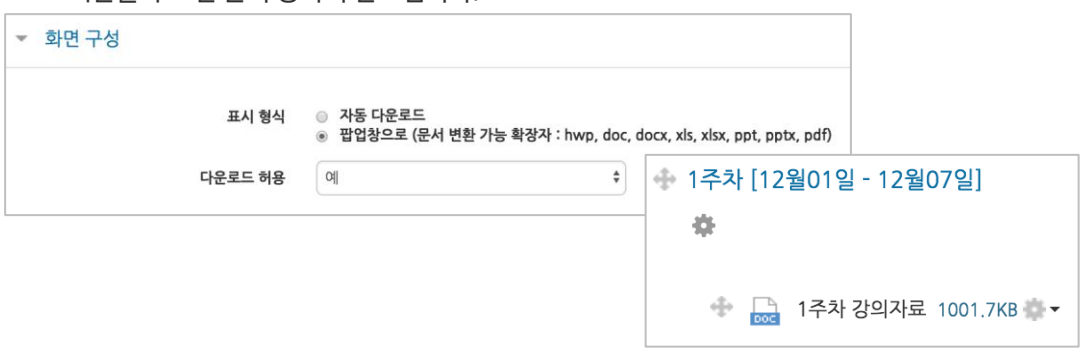

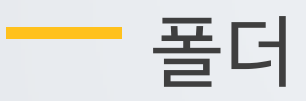

<span id="page-4-0"></span>여러 개의 파일을 등록하거나, 압축파일로 저장한 다수의 파일을 구조에 맞게 등록할 수 있습니다.

폴더를 등록할 주차 영역에 있는 '자료 및 활동 추가' 버튼을 클릭하고, (폴더) 버튼을 눌러주세요.

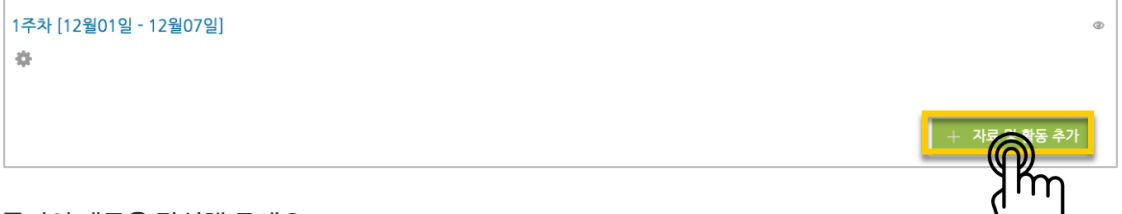

#### 폴더의 제목을 작성해 주세요.

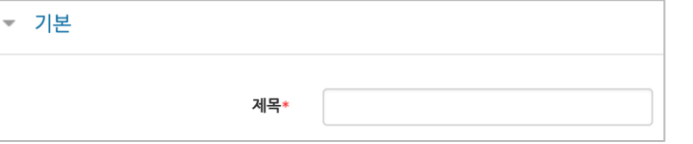

#### 압축파일을 클릭한 다음 끌어다 놓습니다.

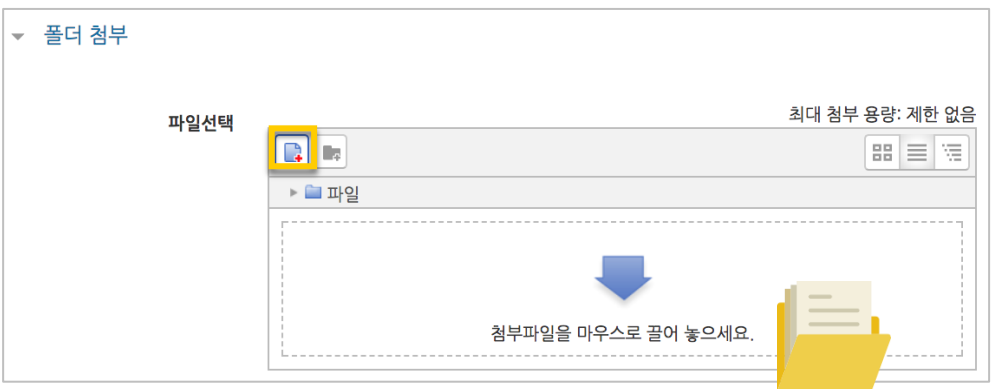

#### '압축풀기'를 눌러 압축을 푼 상태로 폴더를 등록하면 학습자가 강의실 안에서 개별 파일을 볼 수 있습니다.

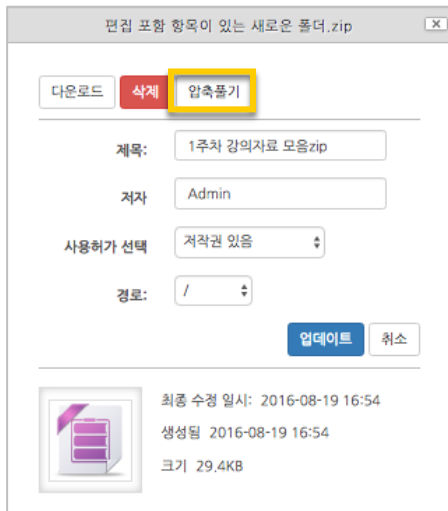

<span id="page-5-0"></span>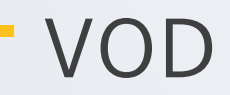

영상 등록은 1) 동영상을 서버에 등록하고 2) 영상 포맷을 자동 변환하는 과정을 거칩니다. 한 번 서버에 등록한 영상은 다시 등록하지 않아도 재사용이 가능하고, 영상 포맷에 관계 없이 어느 기기(PC/태블릿/스마트폰)에서나 시청할 수 있다는 장점이 있습니다.

 $\triangleright$ 영상을 등록할 주차 영역에 있는 '자료 및 활동 추가' 버튼을 클릭하고, VOD)버튼을 눌러주세요.

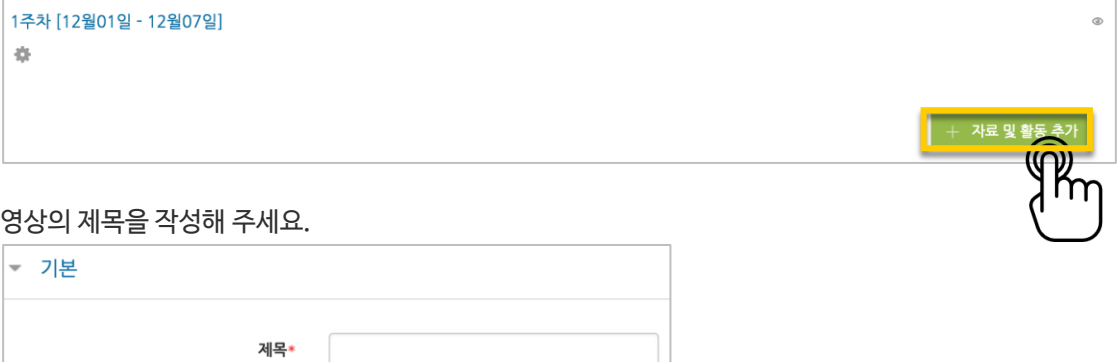

'동영상 업로드' 버튼을 눌러주세요.

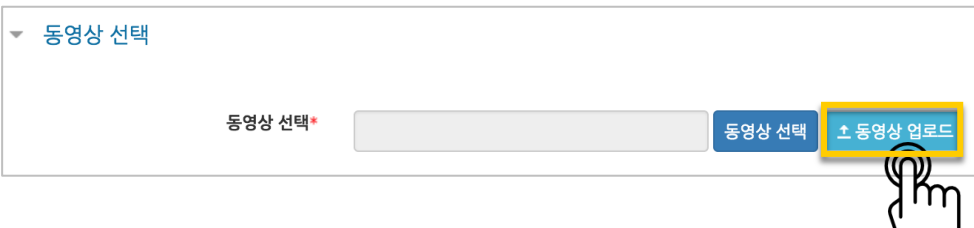

'Add Files'를 눌러 영상을 선택하고, 'Start Upload'를 눌러 업로드를 진행합니다.

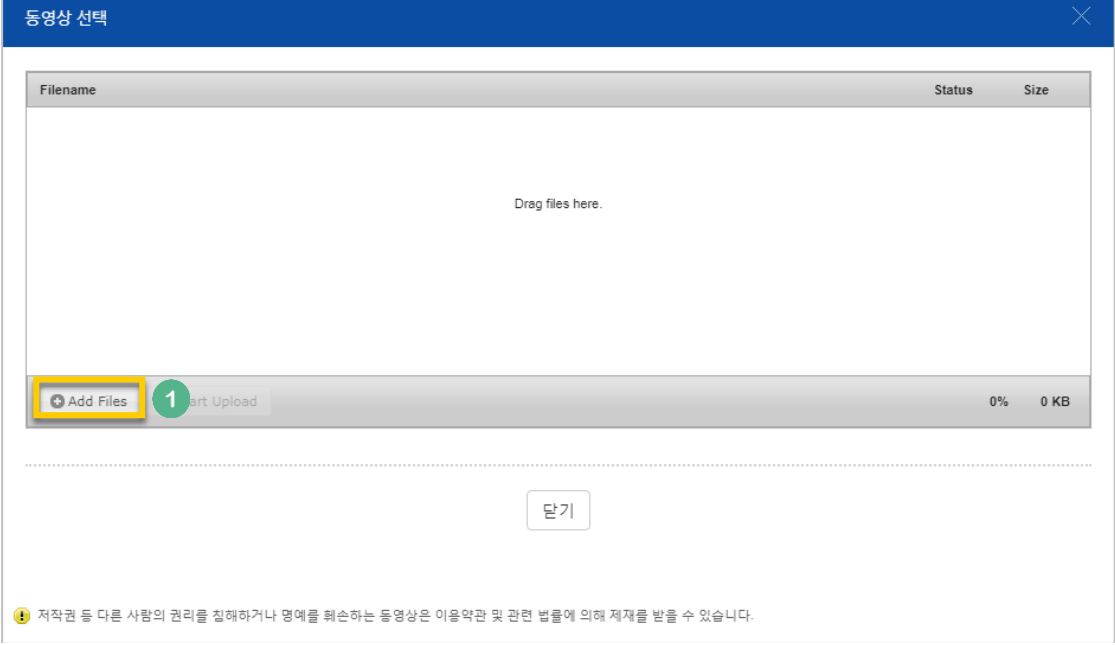

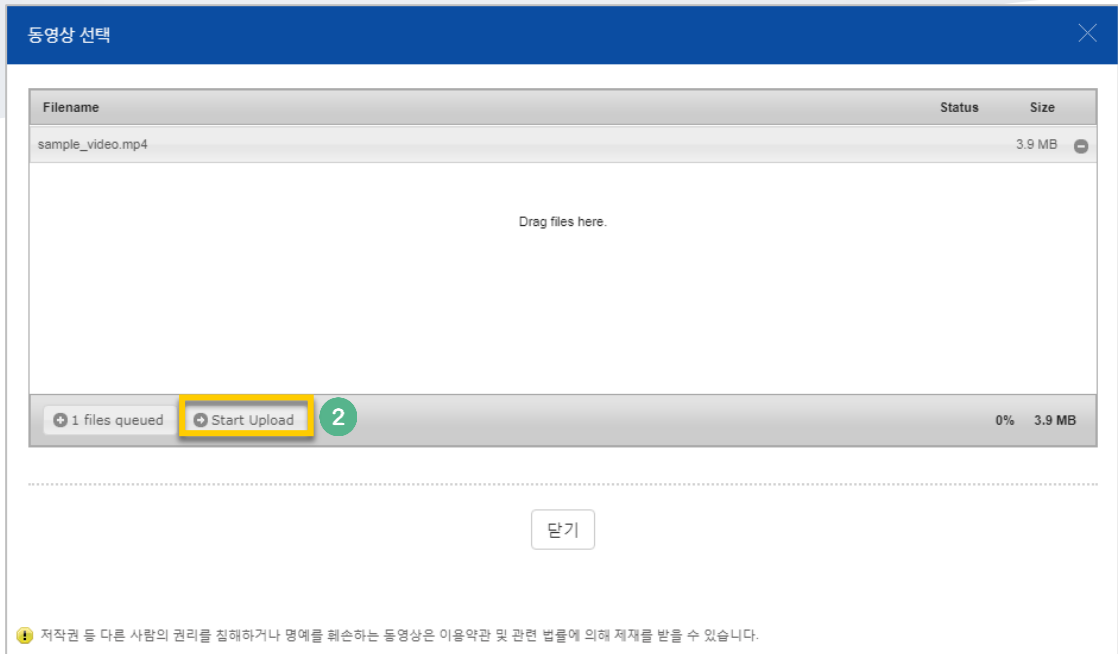

#### 등록한 영상을 클릭합니다.

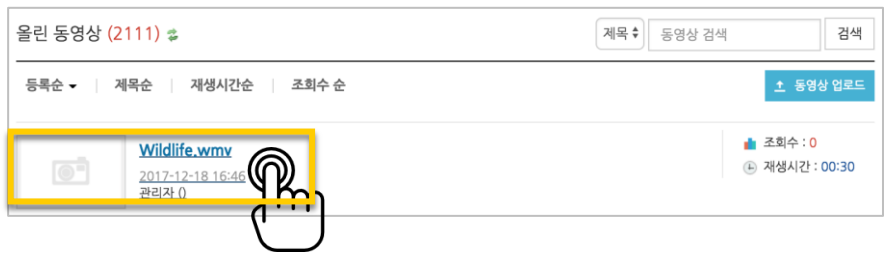

#### 기다리지 않고 '동영상 선택' 버튼을 눌러 창을 닫아도 자동으로 영상 변환이 진행됩니다.

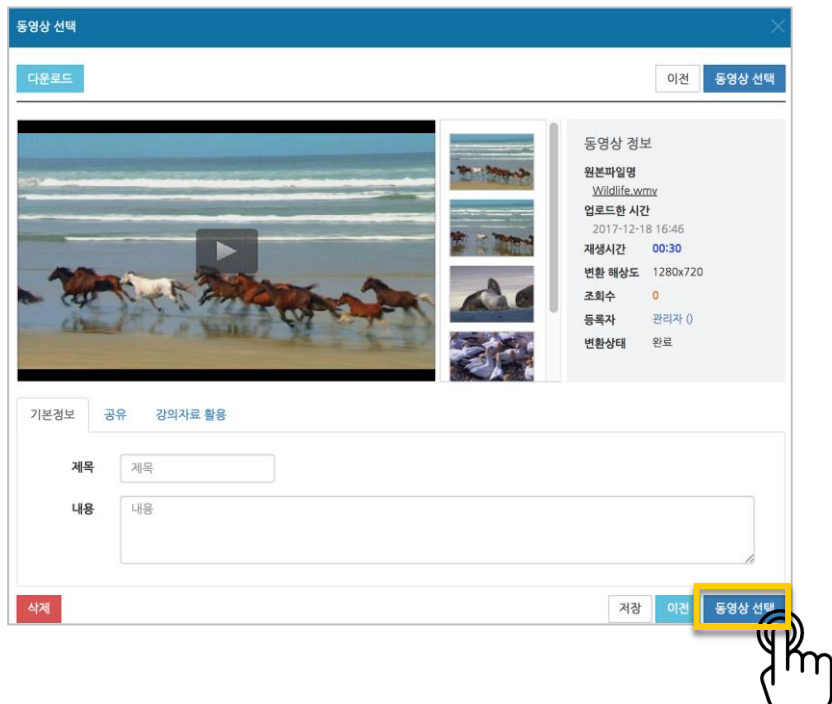

영상 시청의 기준이 되는 진도 인정 기간을 지정하고, <sup>지장</sup> 버튼을 클릭합니다.

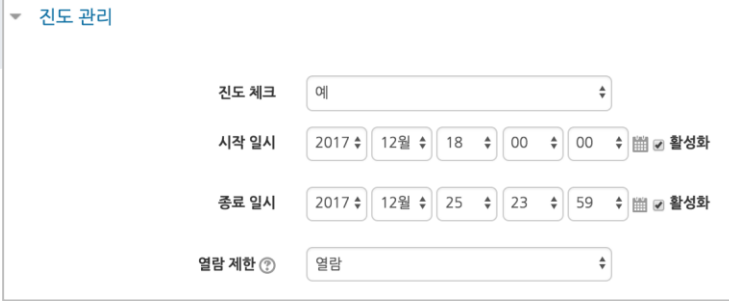

#### 영상 등록이 완료되었습니다.

● 1주차 영상 2017-12-18 00:00:00~2017-12-25 23:59:00, 00:30

### <span id="page-8-0"></span>이러닝콘텐츠

예전에 제작한 플래시, HTML 타입의 강의 영상을 활용하는 방법입니다.

업로드할 콘텐츠 압축파일을 두 번 클릭해 주세요. \* 사이버캠퍼스에 등록하기 전 콘텐츠가 저장된 PC 에서 확인하는 사항입니다.

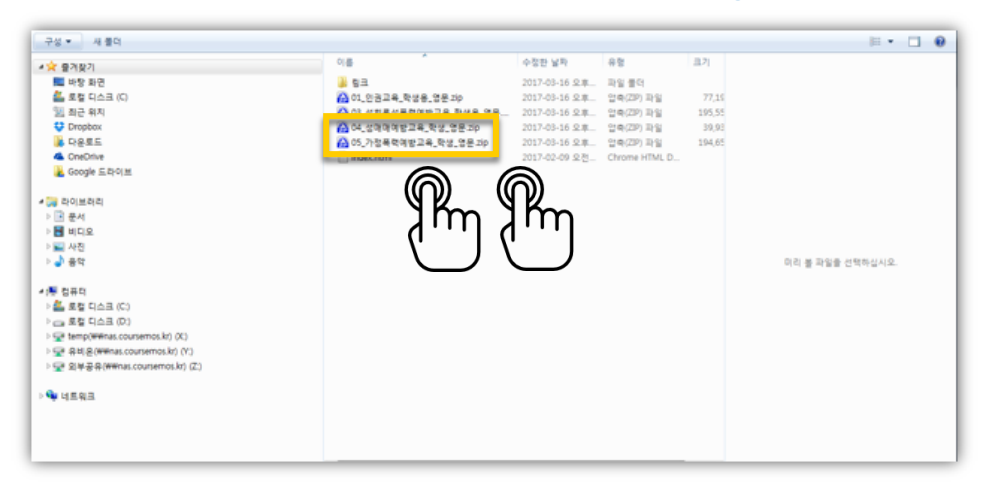

시작하는 파일의 이름을 확인하고 메모로 남깁니다. 아래 예시에서는 05\_01.html 이 됩니다.

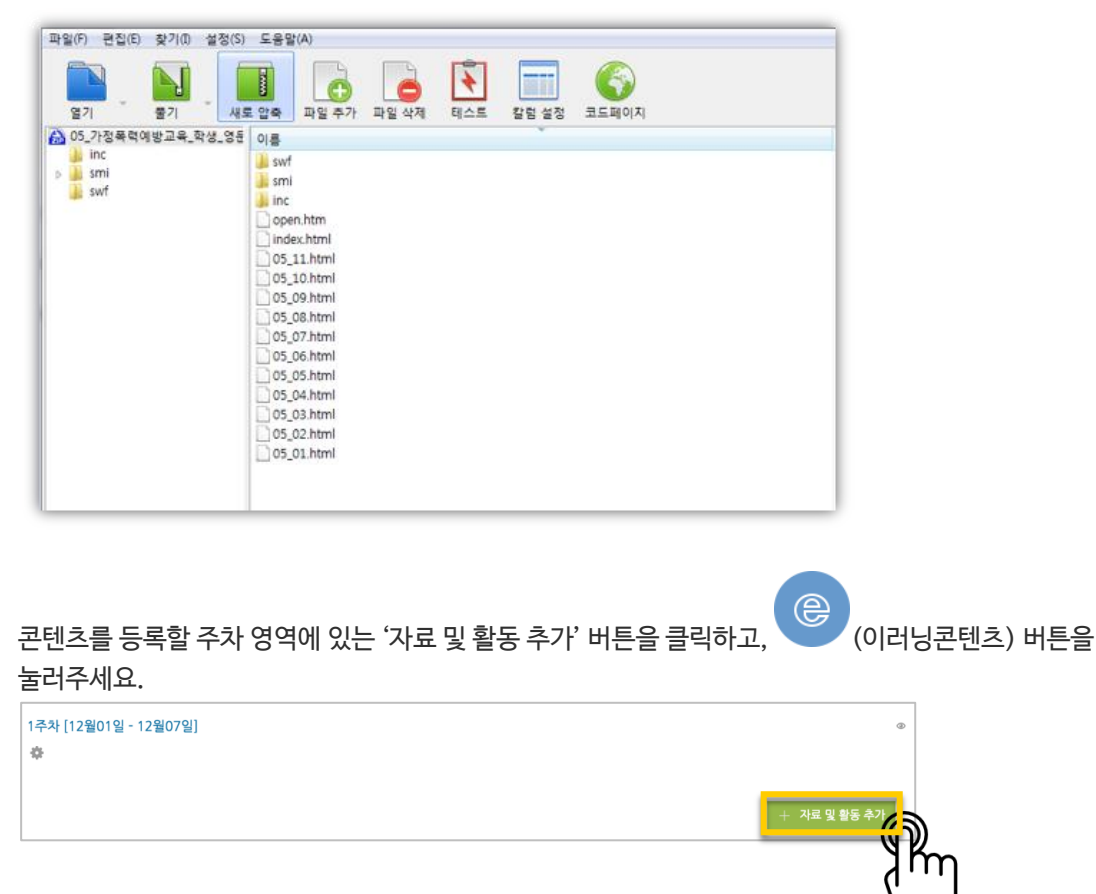

강좌에 표시할 제목을 작성해 주세요.

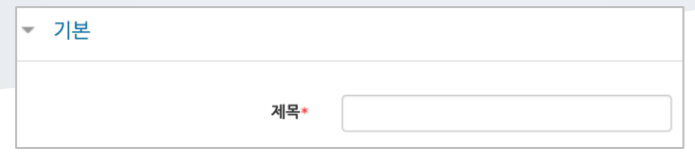

#### '콘텐츠 선택'을 클릭합니다.

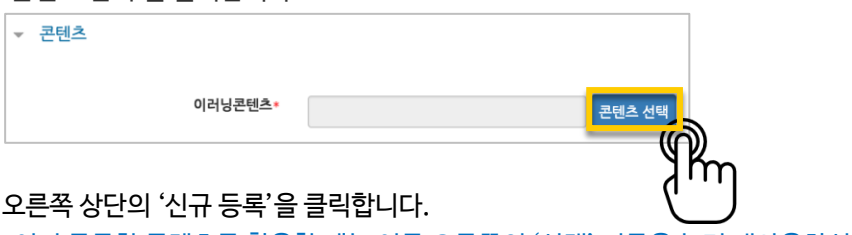

### \*이미 등록한 콘텐츠를 활용할 때는 이름 오른쪽의 '선택' 버튼을 눌러 재사용하실 수 있습니다.

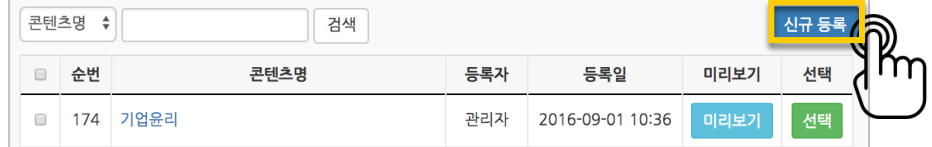

압축파일을 업로드하고, '시작 파일명 또는 URL 경로'에 메모해둔 파일 이름을 입력한 후 '저장'을 클릭합니다.

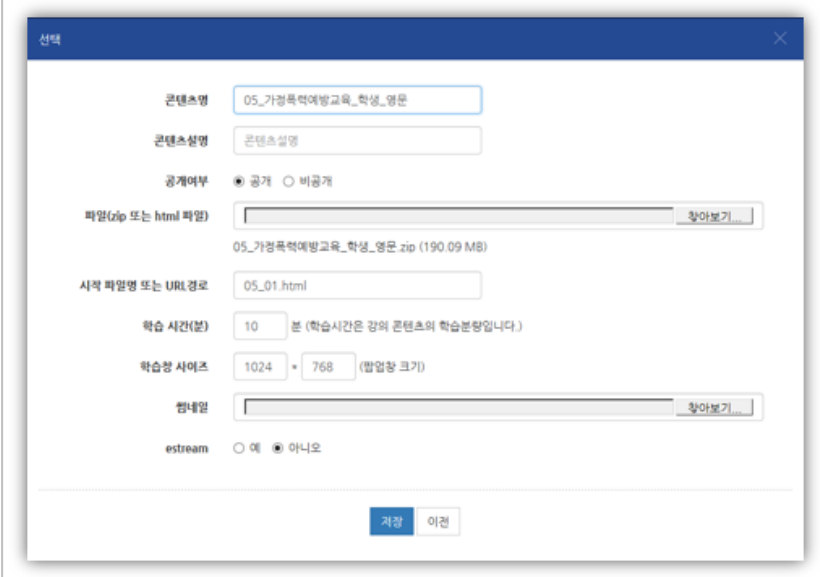

### <mark>저장 </mark>버튼을 누르면 이러닝콘텐츠 등록이 완료됩니다.

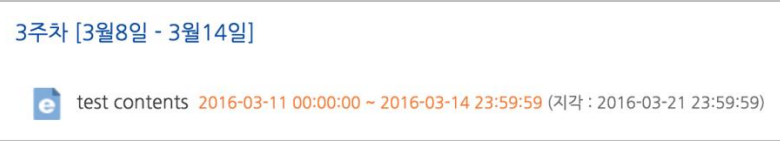

<span id="page-10-0"></span>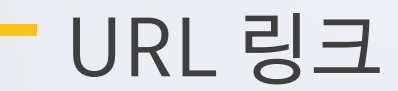

수업 내용과 관련된 기사, 외부 사이트의 게시물로 이동하지 않고 강좌 안에서 링크를 눌러 내용을 열람할 수 있게 하는 기능입니다.

 $\mathcal{C}$ 링크를 등록할 주차 영역에 있는 '자료 및 활동 추가' 버튼을 클릭하고, (URL 링크) 버튼을 눌러주세요.

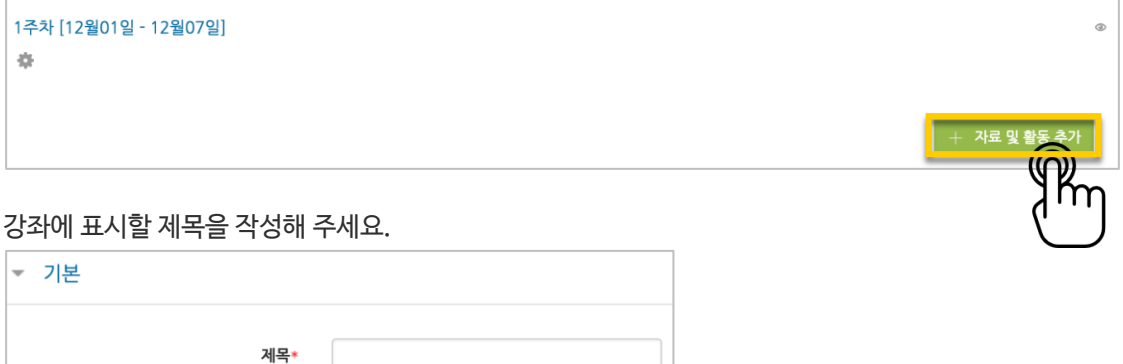

원문 기사/사이트 게시물의 주소창에서 URL 을 복사해서 'URL 입력' 란에 붙여넣어주세요.

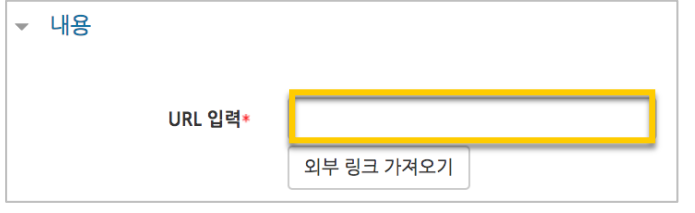

 $\overline{a^{\prime\prime}}$ 버튼을 누르면 URL 등록이 완료됩니다.

URL 링크의 제목을 클릭하면 새 창이 열리면서 관련 내용을 볼 수 있습니다.

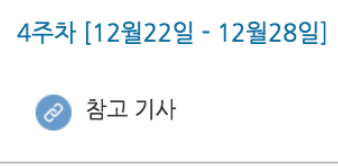

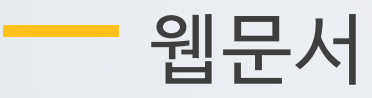

<span id="page-11-0"></span>문서를 바로 강의실에 등록하는 방법 외에도 웹페이지 형태로 자료를 등록할 수 있습니다. 수정사항이 있을 때 강의실 안에서 바로 수정할 수 있어서, 문서를 수정해서 다시 강의실에 등록하는 것보다 편리하다는 장점이 있어요.

 $\langle$ /> 웹문서를 등록할 주차 영역에 있는 '자료 및 활동 추가' 버튼을 클릭하고, (웹문서) 버튼을 눌러주세요.

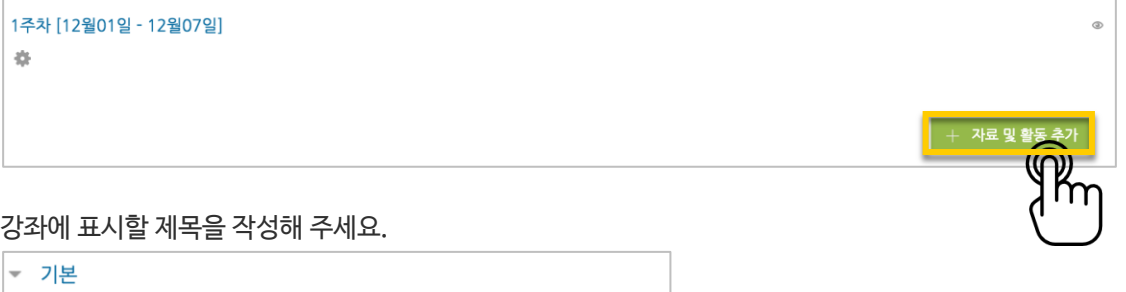

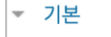

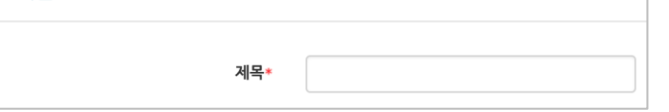

등록할 내용을 아래 '웹문서 내용'에 작성하고 <sup>시장</sup> 버튼을 누르면 웹문서 등록이 완료됩니다.

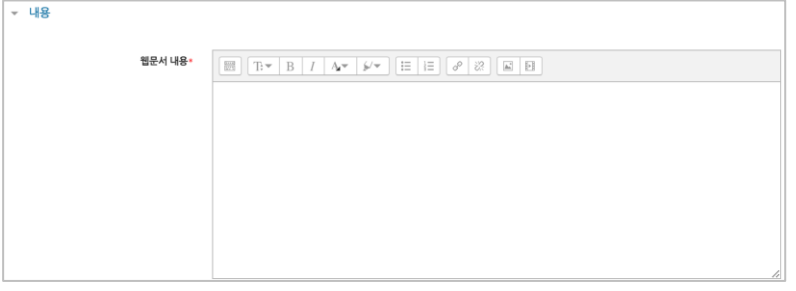

웹문서를 클릭하면 등록한 내용을 웹페이지 형태로 확인할 수 있습니다.

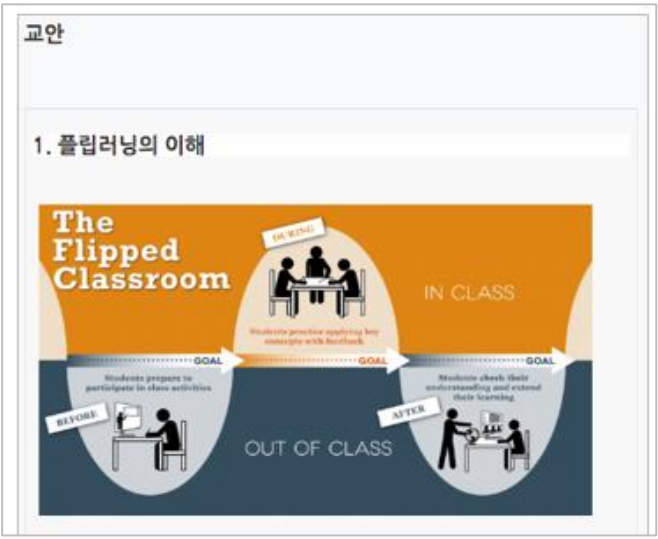

## <span id="page-12-0"></span>(공통)자료,활동 편집/삭제하기

강의실에 등록한 강의자료 또는 학습활동의 설정을 편집하거나 삭제하는 방법입니다.

강의실 오른쪽의 '편집' 버튼을 눌러주세요.

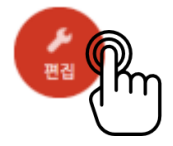

편집/삭제할 대상의 오른쪽에 있는 톱니바퀴를 눌러주세요.

- 설정: 등록한 자료 또는 활동의 설정을 변경합니다.
- 삭제: 자료 또는 활동을 삭제해서 휴지통으로 보냅니다.
- 들여쓰기: 문서의 들여쓰기와 같이 해당 자료 또는 활동이 오른쪽으로 들여쓰기 처리가 됩니다.
- 숨기기: 학습자에게 보이지 않게 됩니다.
- 복제: 동일한 자료 또는 활동이 하나 더 강의실에 표시됩니다.

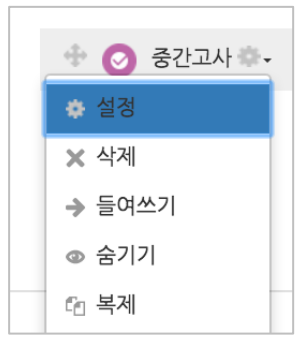

### <span id="page-13-0"></span>(심화)자료 열람에 조건 추가하기

자료를 등록하는 페이지 맨 아래 '접근 제한'이라는 옵션을 활용하면 특정 조건에 부합하는 학습자에 한해 자료 열람 권한을 부여할 수 있습니다.

단계 별 학습 및 개인 별 맞춤 학습을 운영하실 때 유용한 기능입니다.

자료 추가 페이지에서 아래 '접근 제한'을 누르고 '제한 추가' 버튼을 클릭합니다.

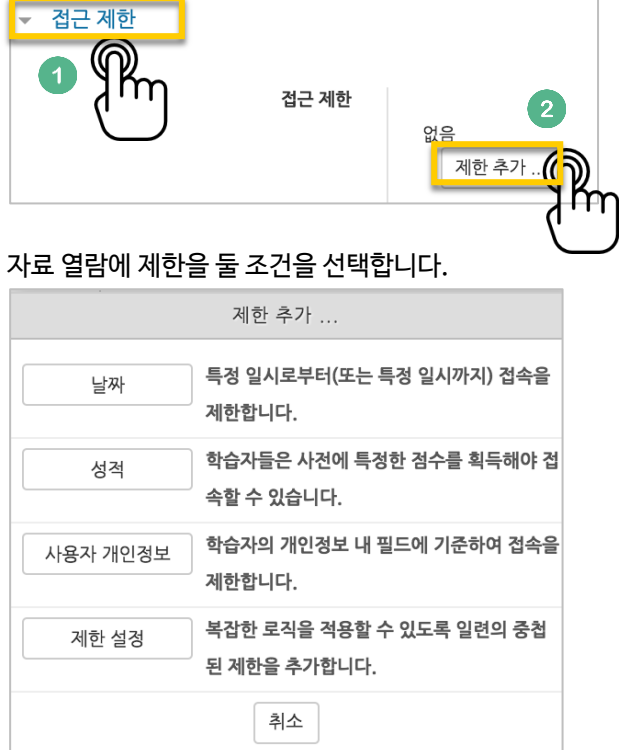

제한 항목을 선택하면 다음과 같은 메시지가 표시됩니다. 드롭다운 메뉴를 선택하여 조건에 해당 또는 해당하지 않아야 하는 제한을 설정합니다.

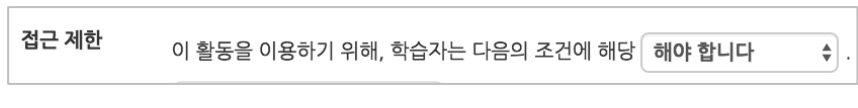

날짜: 활동을 이용할 수 있는 시작/종료 일시를 설정합니다.

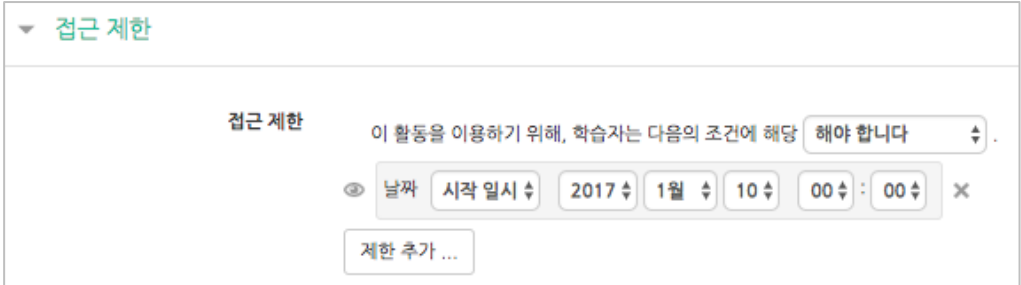

 성적: 강좌 내 다른 학습활동(과제, 퀴즈 등)에서 일정한 비율(백분위) 이상/이하를 달성한 학습자만 이 학습자료/활동을 이용할 수 있게 됩니다.

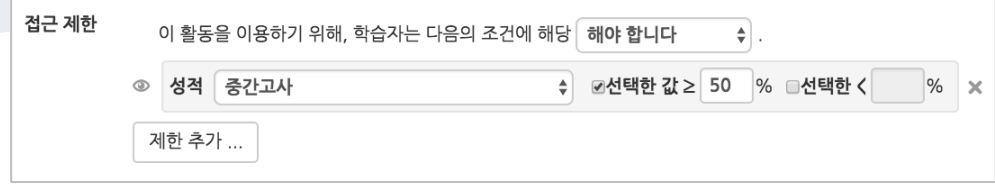

 사용자 개인정보 필드: 학습자의 이름, 학과(학부), 학번 등의 기준을 설정하여 해당하는 학습자만 활동/자료를 이용하도록/하지 않도록 할 수 있습니다.

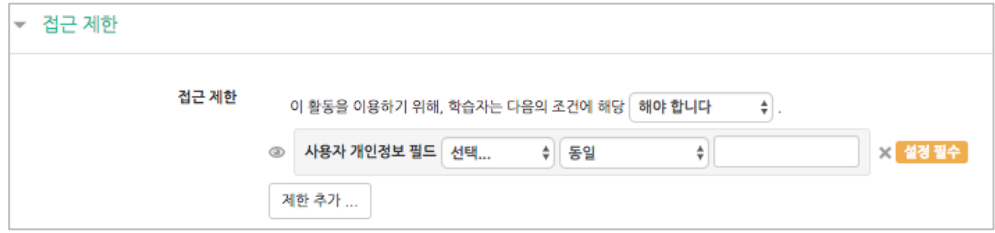